Created By:

Jeremy Hardin

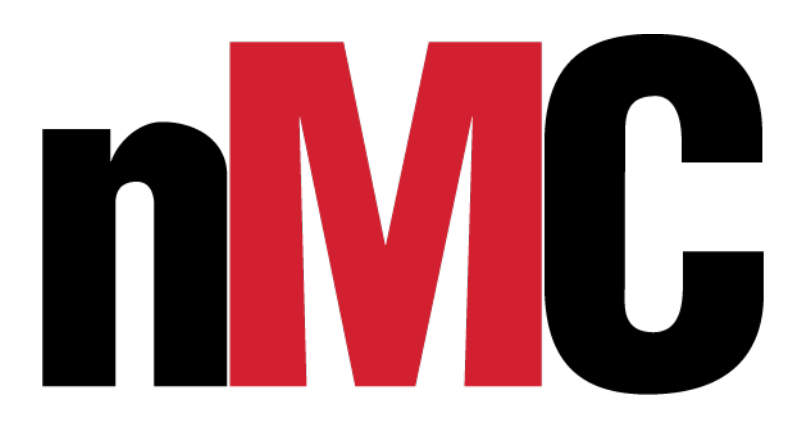

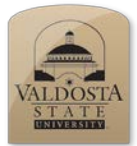

*Set Up Capture Settings and Capture Screen*

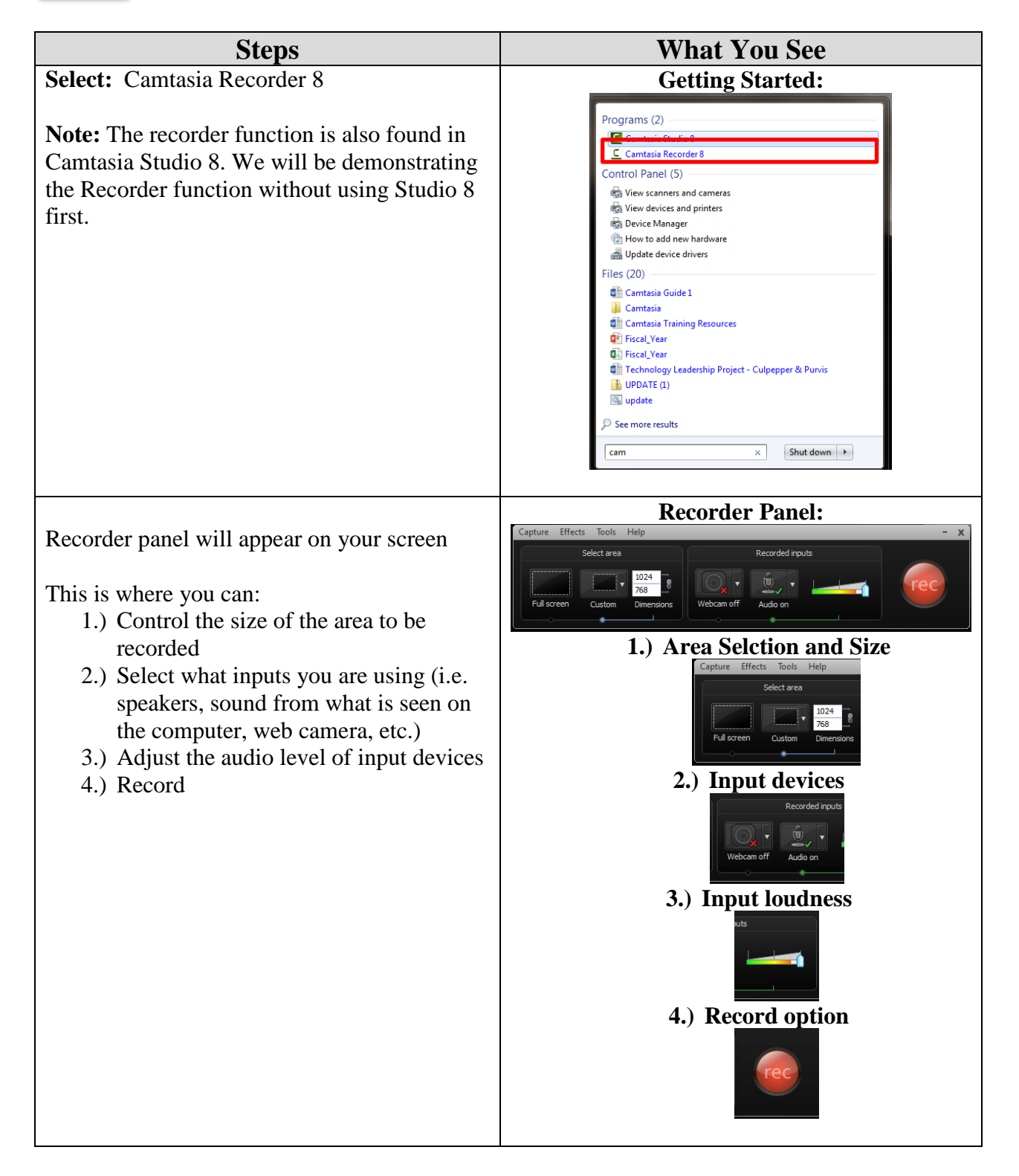

#### **Adjust Size of Recordable Area:**

It is possible to make a custom selection or full screen selection.

We suggest doing the following if you desire to have a full screen recording.

**Note:** The green box represents what would be selected for recording.

#### **Select:** Full Screen

**Note:** You will see a blue dot appear for the option selected and the green selection box will surround your entire screen.

For optimal use ensure that your screen settings are set to match your final video output settings. For example, a video being uploaded to YouTube could be set to an aspect ratio of 1080p: 1920x1080.

YouTube: Advanced Encoding Settings [https://support.google.com/youtube/answer/17](https://support.google.com/youtube/answer/1722171?hl=en) [22171?hl=en](https://support.google.com/youtube/answer/1722171?hl=en) 

**Change Screen Resolution:**

**Right Click:** A blank area on your desktop

**Select:** Screen Resolution from the drop down menu

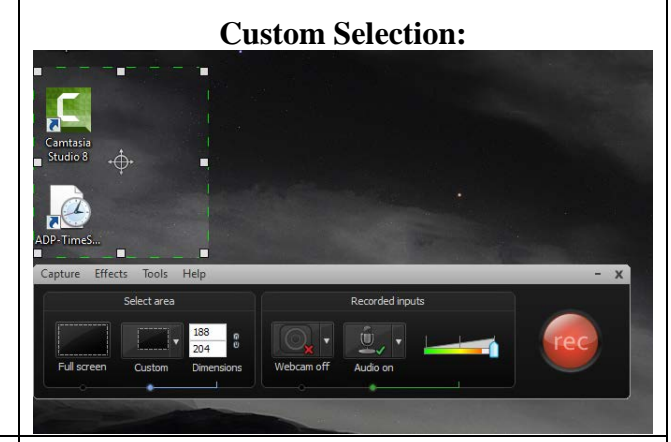

#### **Selecting Full Screen:**

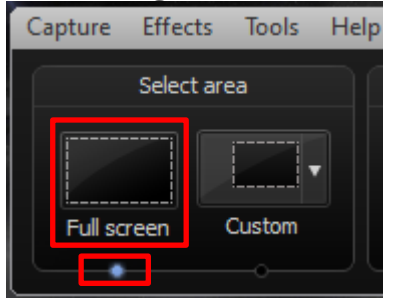

#### **Screen Resolution:**View  $\bar{\mathbf{r}}$ Sort by Refresh Paste Paste shortcut **Undo Delete**  $Ctrl + Z$ Shared Folder Synchronization Graphics Properties... **Graphics Options** Next desktop background New **E** Screen resolution **Gadgets**  $\blacksquare$  Personalize

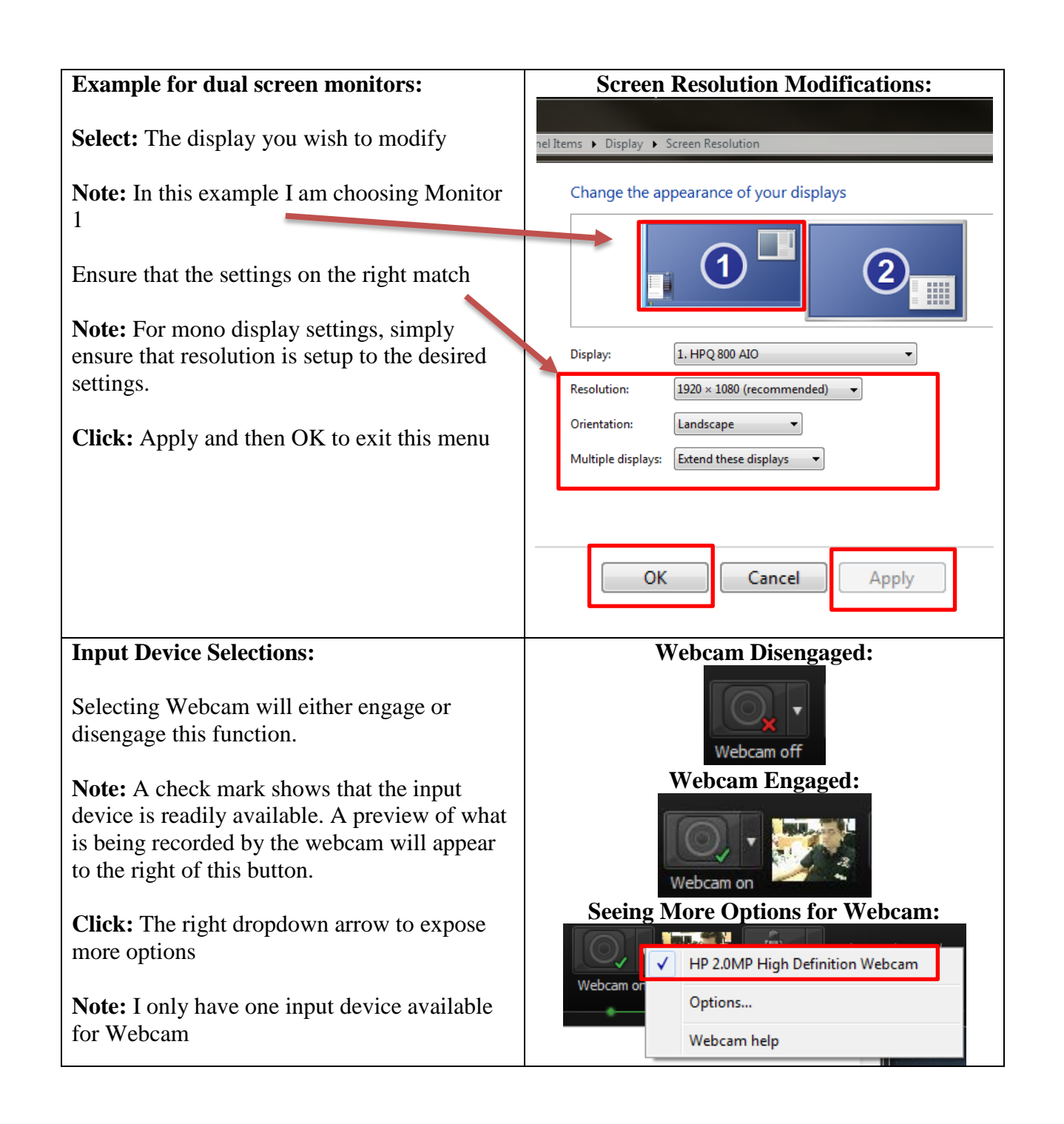

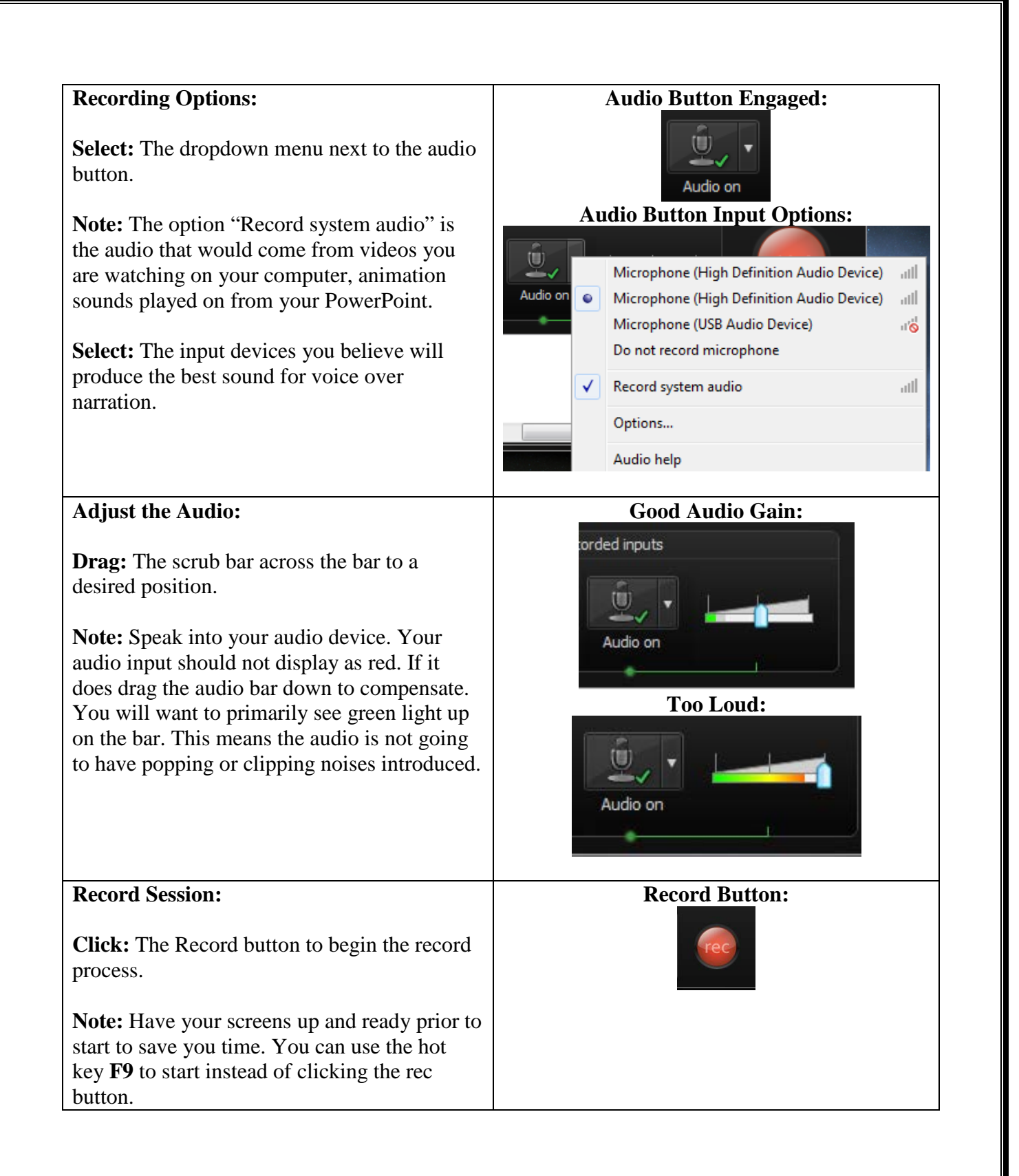

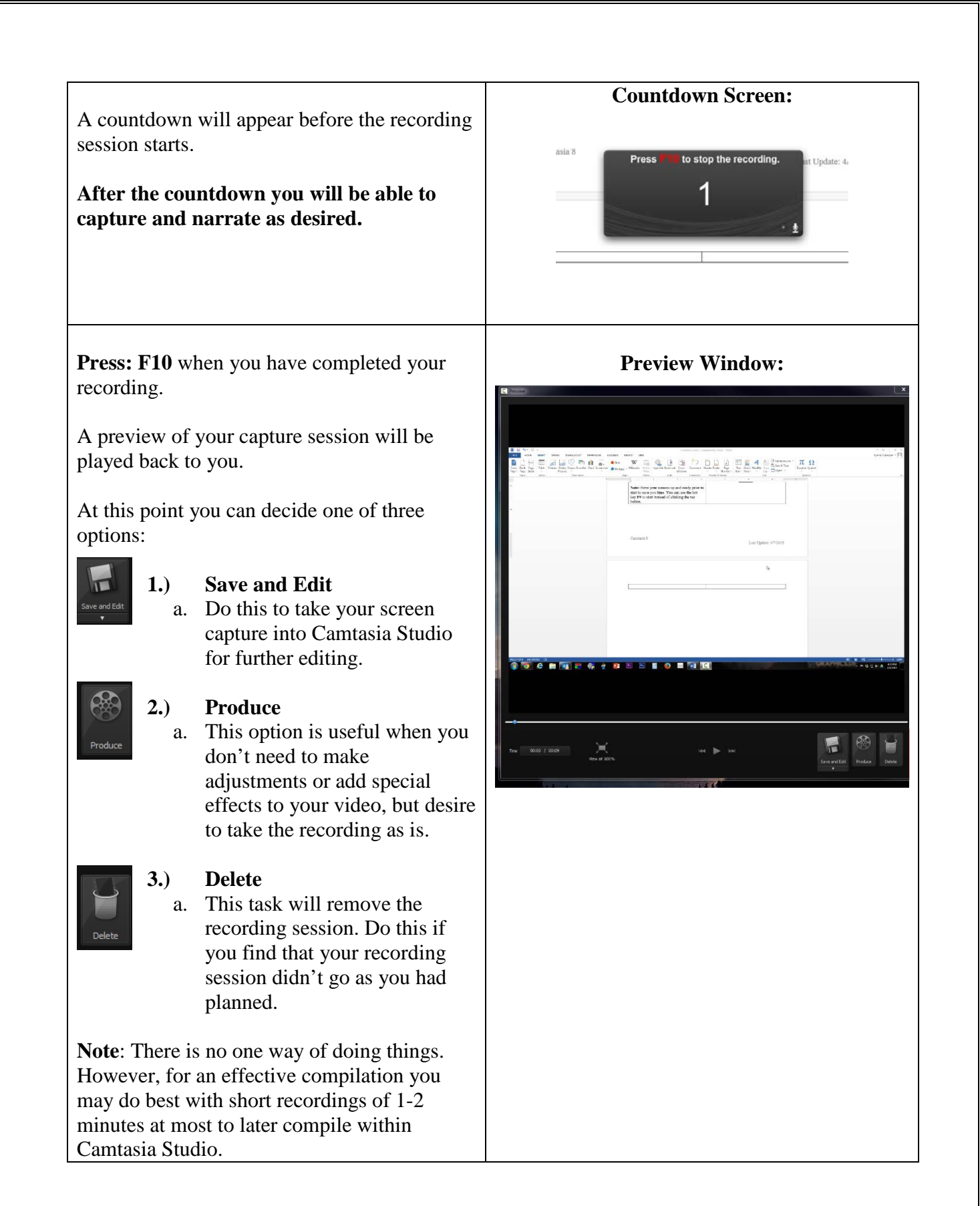

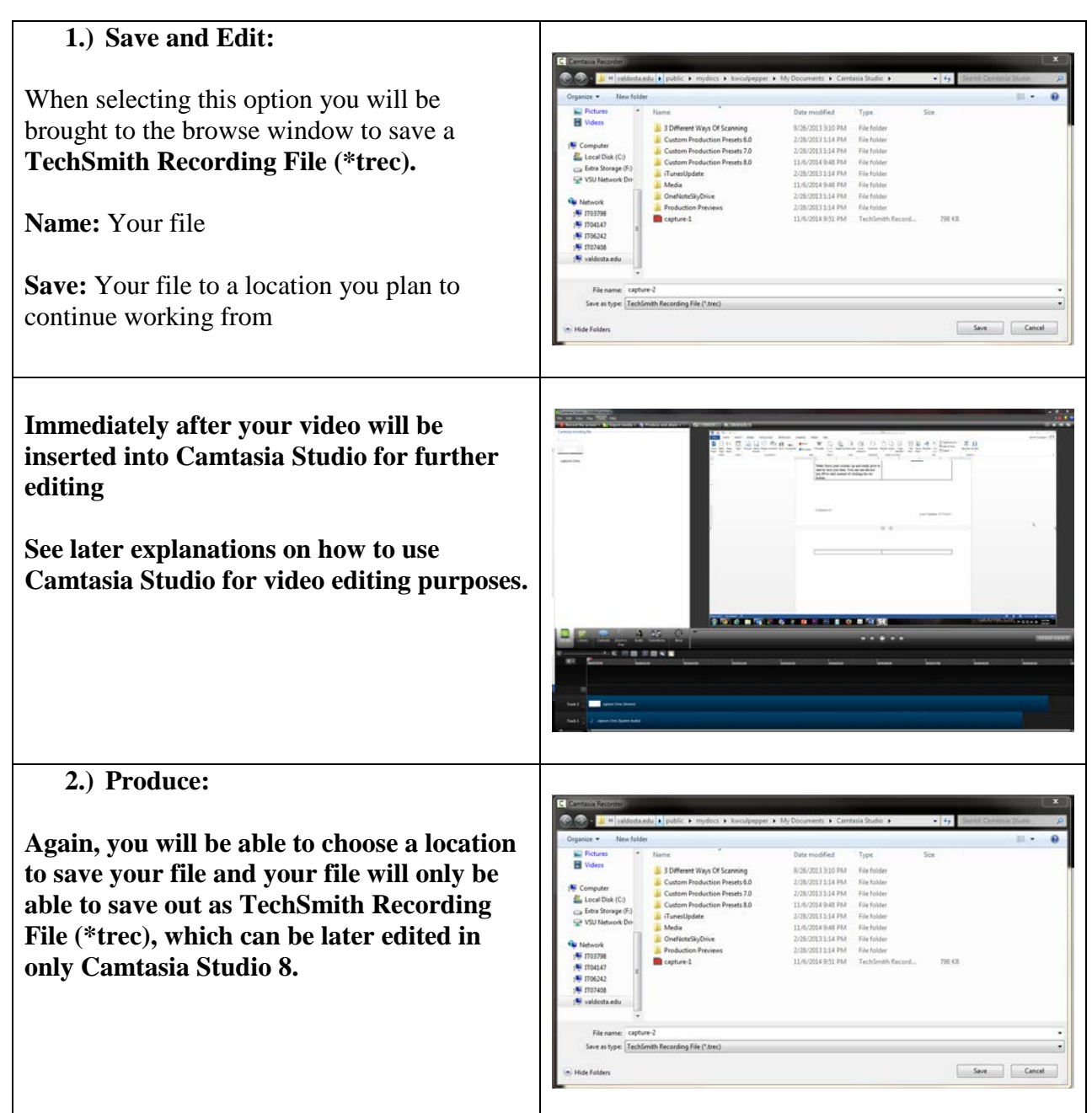

**Unlike option 1 you will be immediately brought through a video production wizard to generate your video.** 

More will be discussed on this process at a later time, since you can also generate a video from within Camtasia Studio.

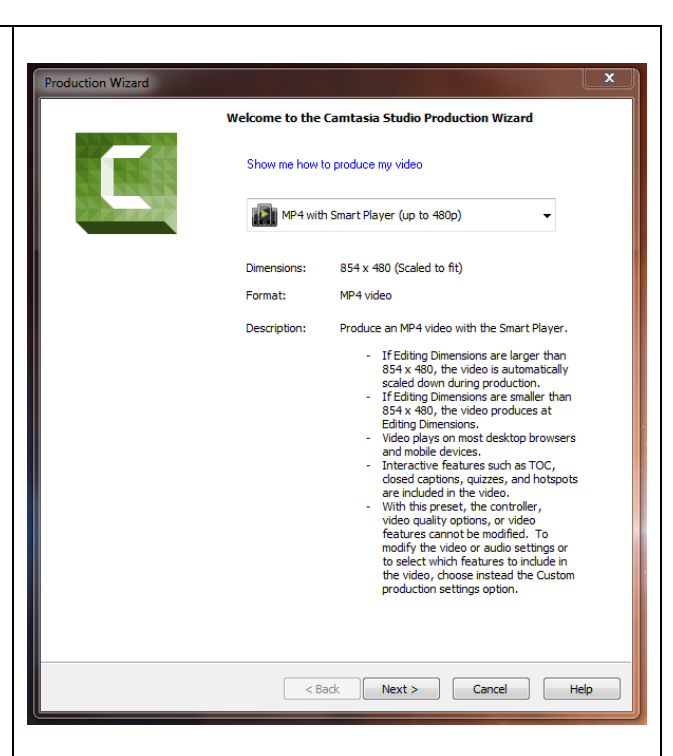

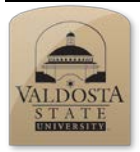

# **Camtasia 8 Quick Reference Guide**

*Getting Familiar with Camtasia Studio*

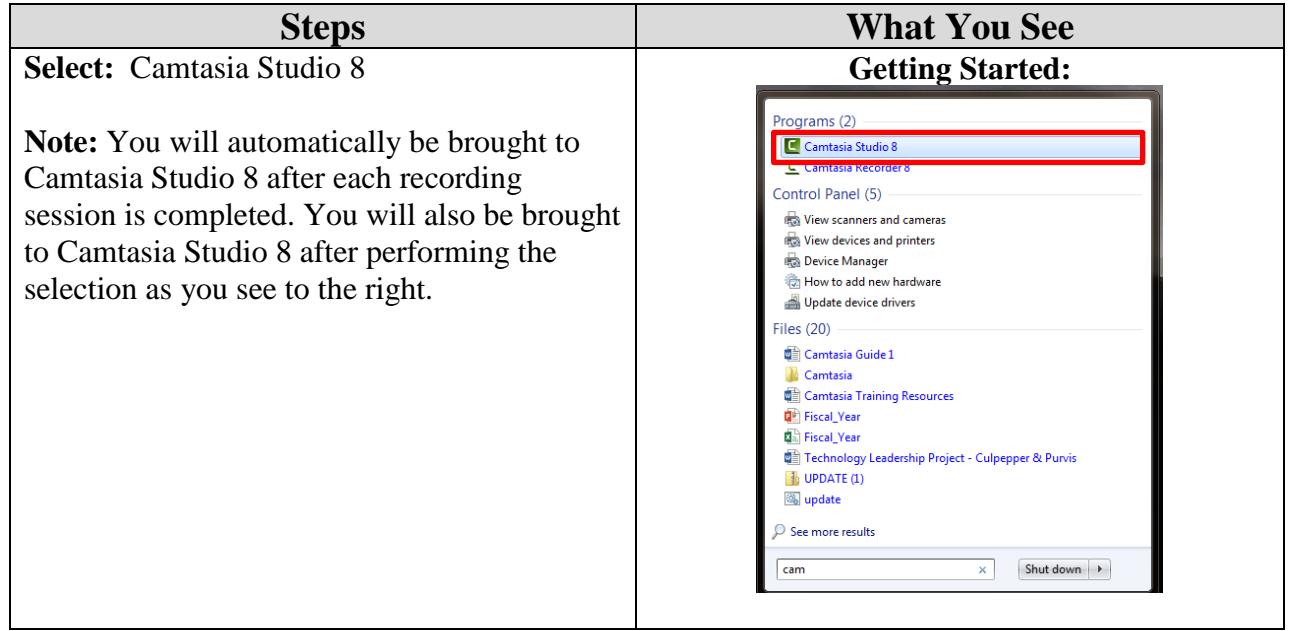

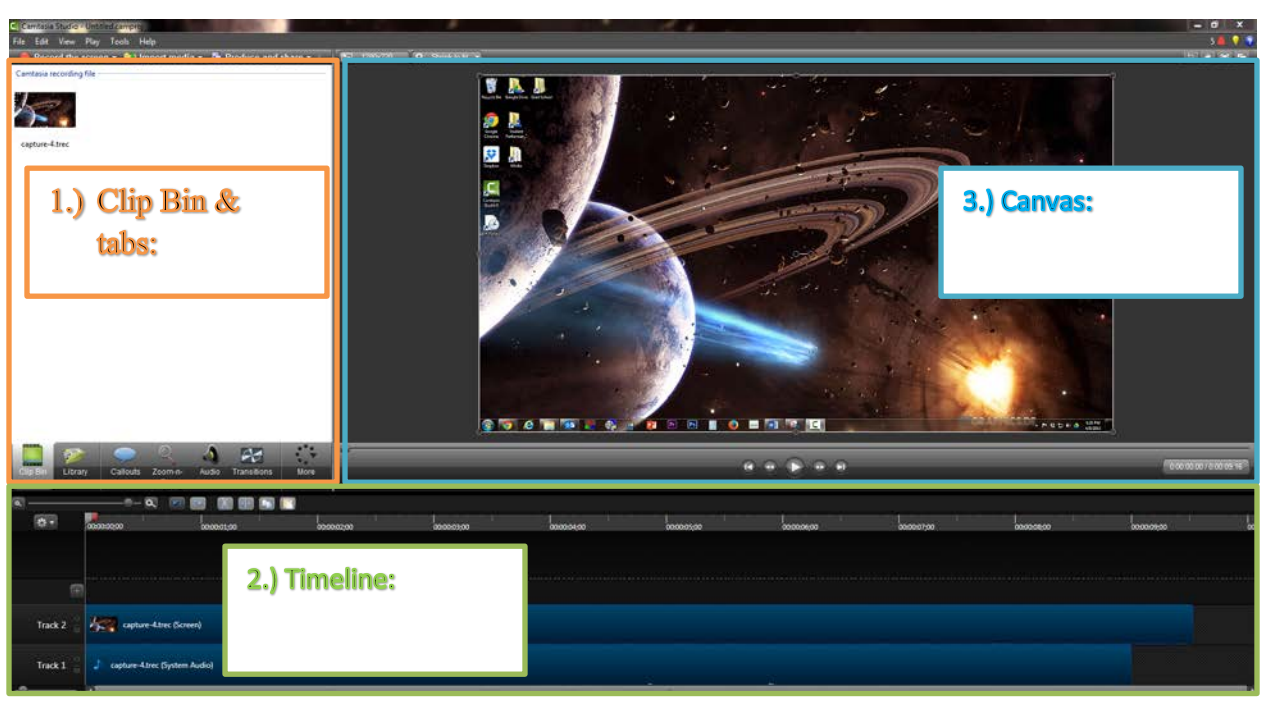

### **1.) Tabs:**

- a. **Clip Bin:** Use this section to view videos you recently recorded for this project file. You will also see videos, images, and audio you have inserted into the timeline below.
- b. **Library:** Provides a collection of themes to add to your timeline.
- c. **Extra Effects:** Selecting any option (i.e. Callouts, Zoom -in - Pan, Audio, etc.) will expose video/audio effects that can be applied to your selections in the Timeline.

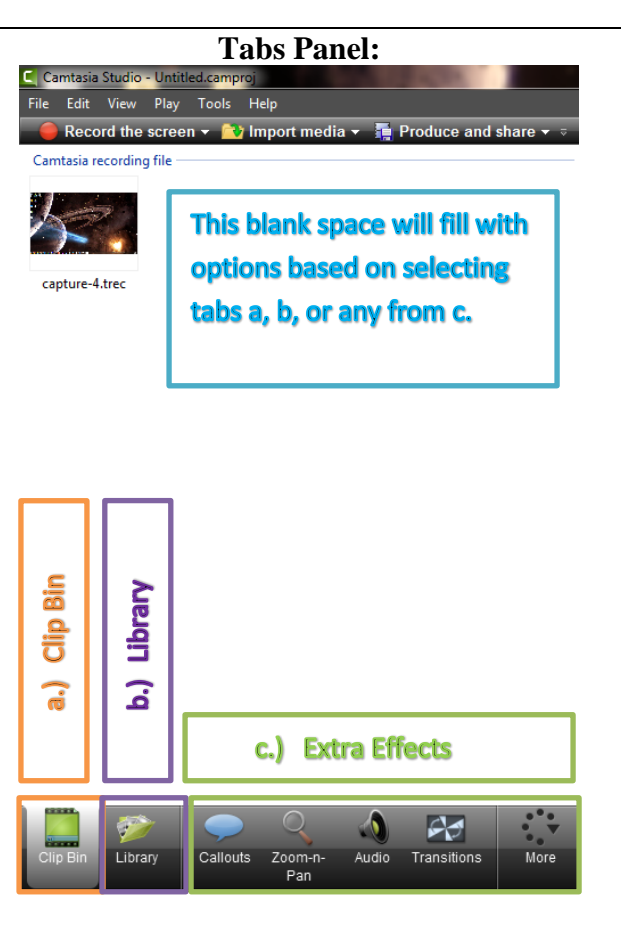

### **2.) Timeline:**

#### **a. Edit tools:**

- This section allows you to perform basic video manipulation (i.e. clipping video segments, zooming into track, cutting out track elements that you clipped, etc.)

#### **b. Individual video and audio tracks:**

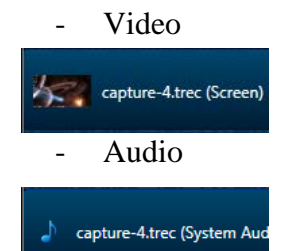

- As you insert more audio or video files or screen recordings into your timeline more tracks will appear. Each track item is able to be dragged and dropped to any desired location you would like within the timeline.
- **c. Play head:** 
	- This is what tells you where you are at in your timeline.

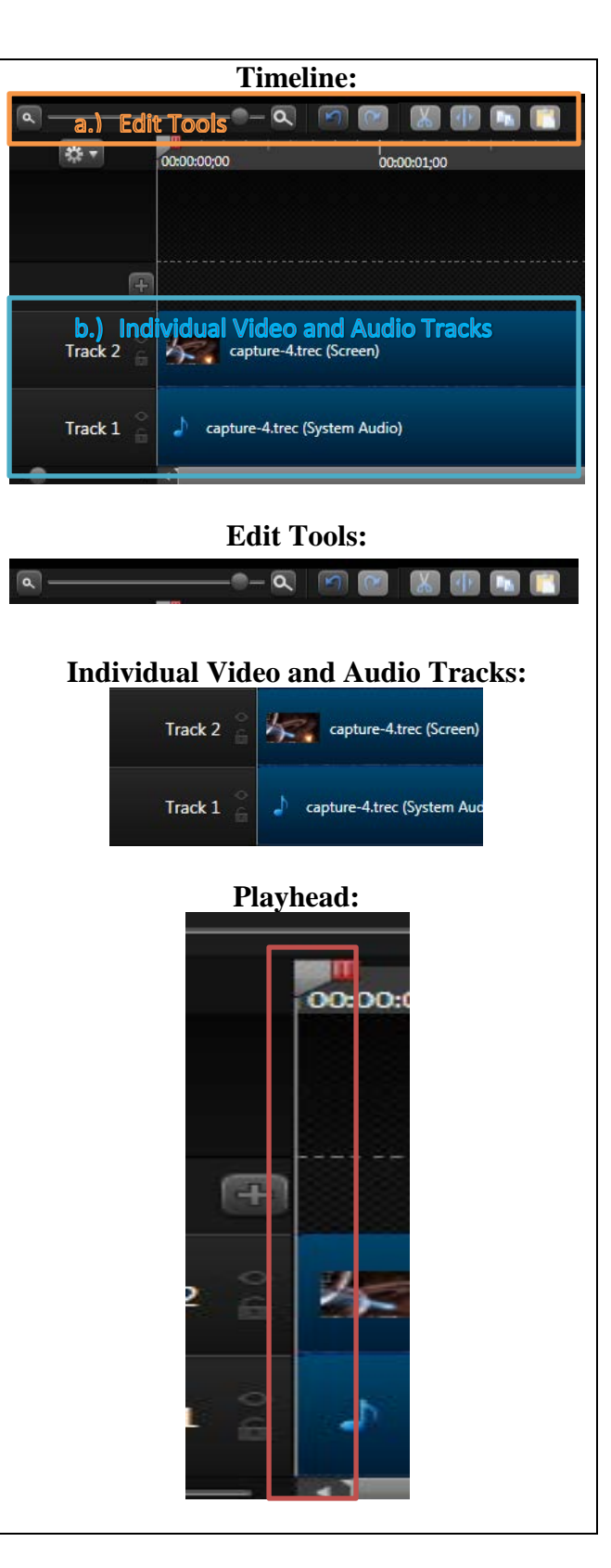

#### **3.) Canvas:**

#### **a. Screen Resolution & Pre…:** - **Screen Resolution**:

Here you can change the resolution of your video dimensions.

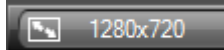

- **Canvas Zoom:** You can also change the preview size of your video frame within the Canvas.

Q Shrink to fit

## **b. Panel Manipulation:**

- $-$  **Crop:**  $\boxed{+}$  This option allows you to crop away regions from your video for the entire video.
- $-$  **Pan:**  $\mathbb{R}^m$  When this option is selected you can move the preview video to any side or corner of your Canvas area.
- **Full Screen Mode:**  This will allow

you to alternate between full screen and back to your original settings in the Canvas panel.

Detach/Attach: Select this option to detach your panel and again to reinsert the Canvas back in place.

# a barat da barat da barat da barat da barat da barat da barat da barat da barat da barat da barat da barat da c

**Canvas:** 

# **Screen Resolution and Preview settings** 1280x720 Q Shrink to fit SS.

#### **Panel Manipulation:**

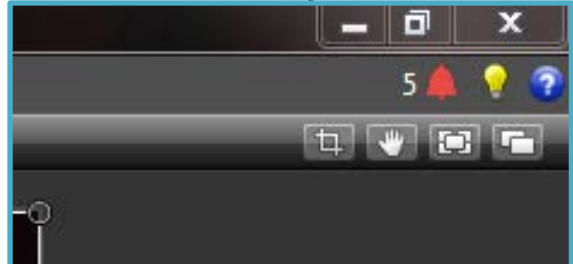

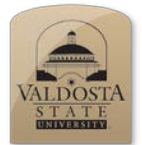

*Adding themed videos, music and stills*

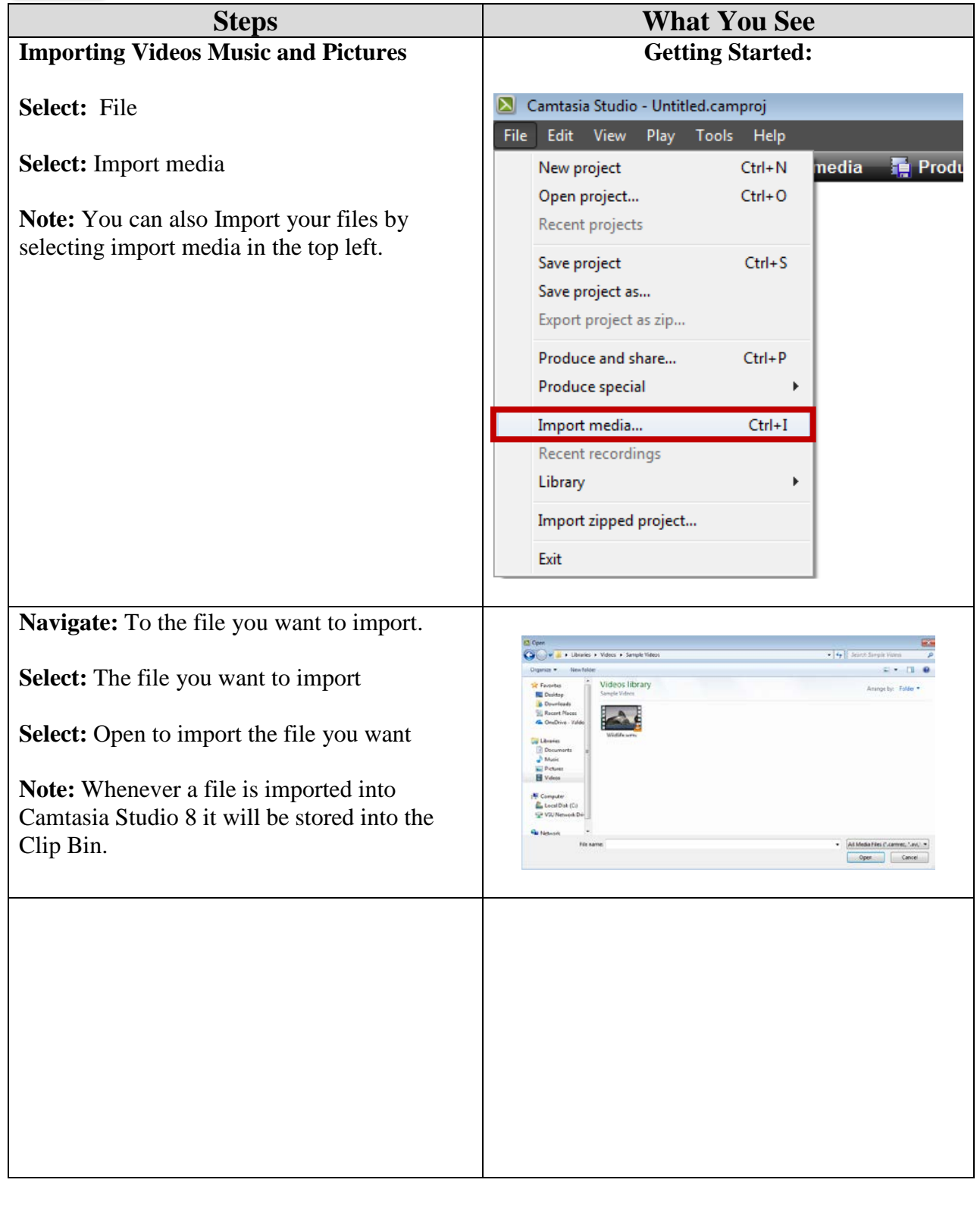

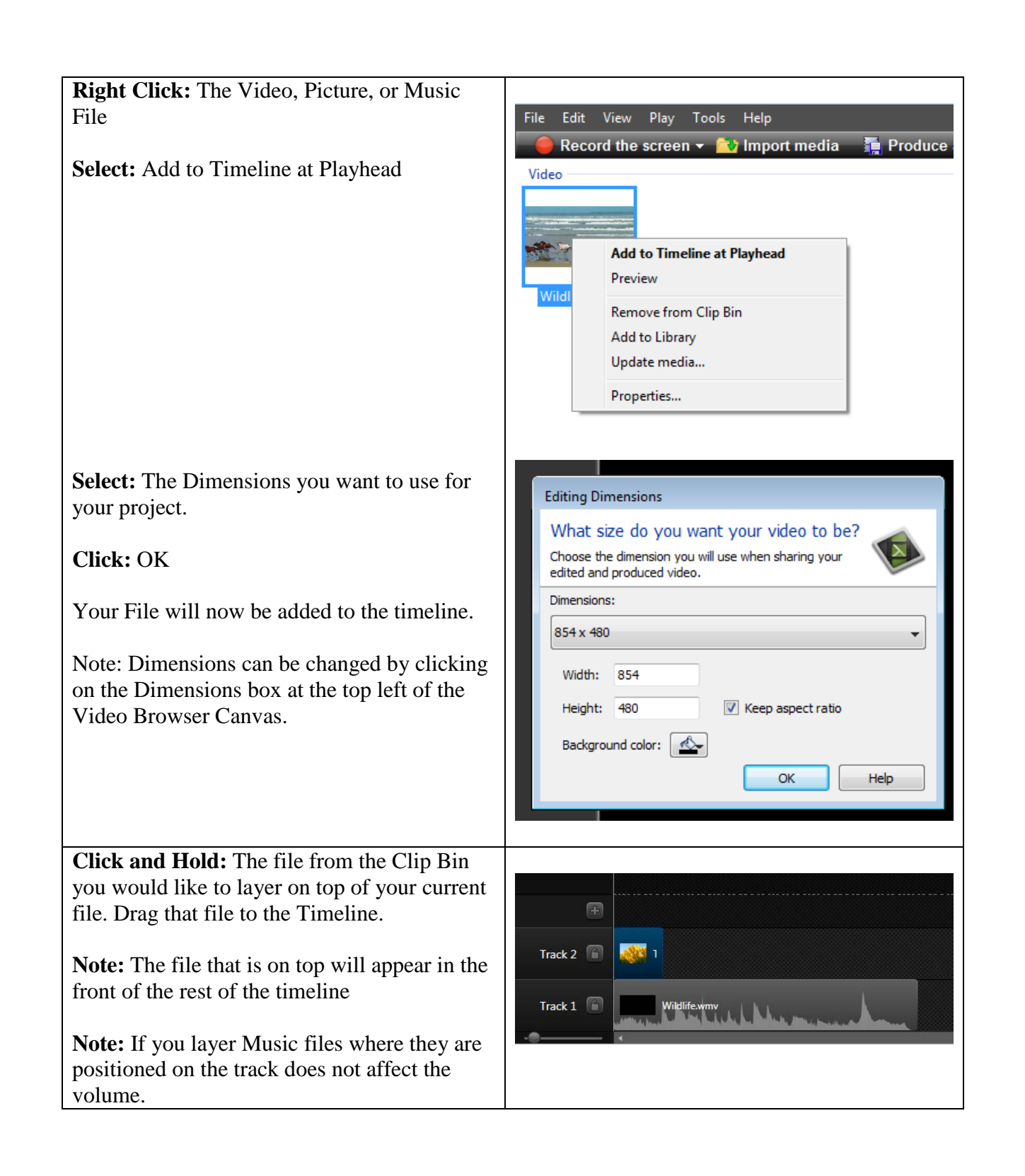

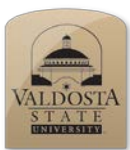

*Adding Callouts and sketch motions*

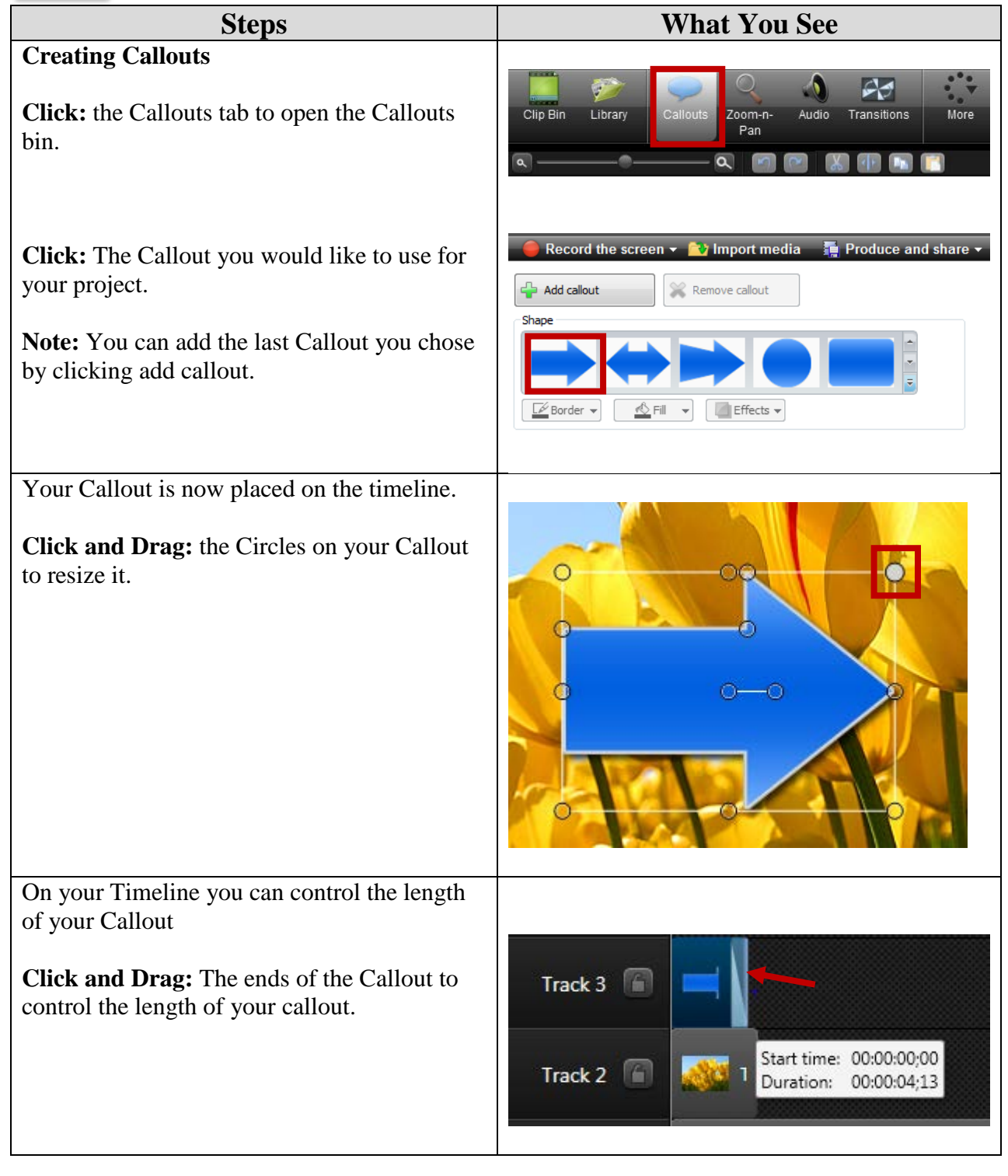

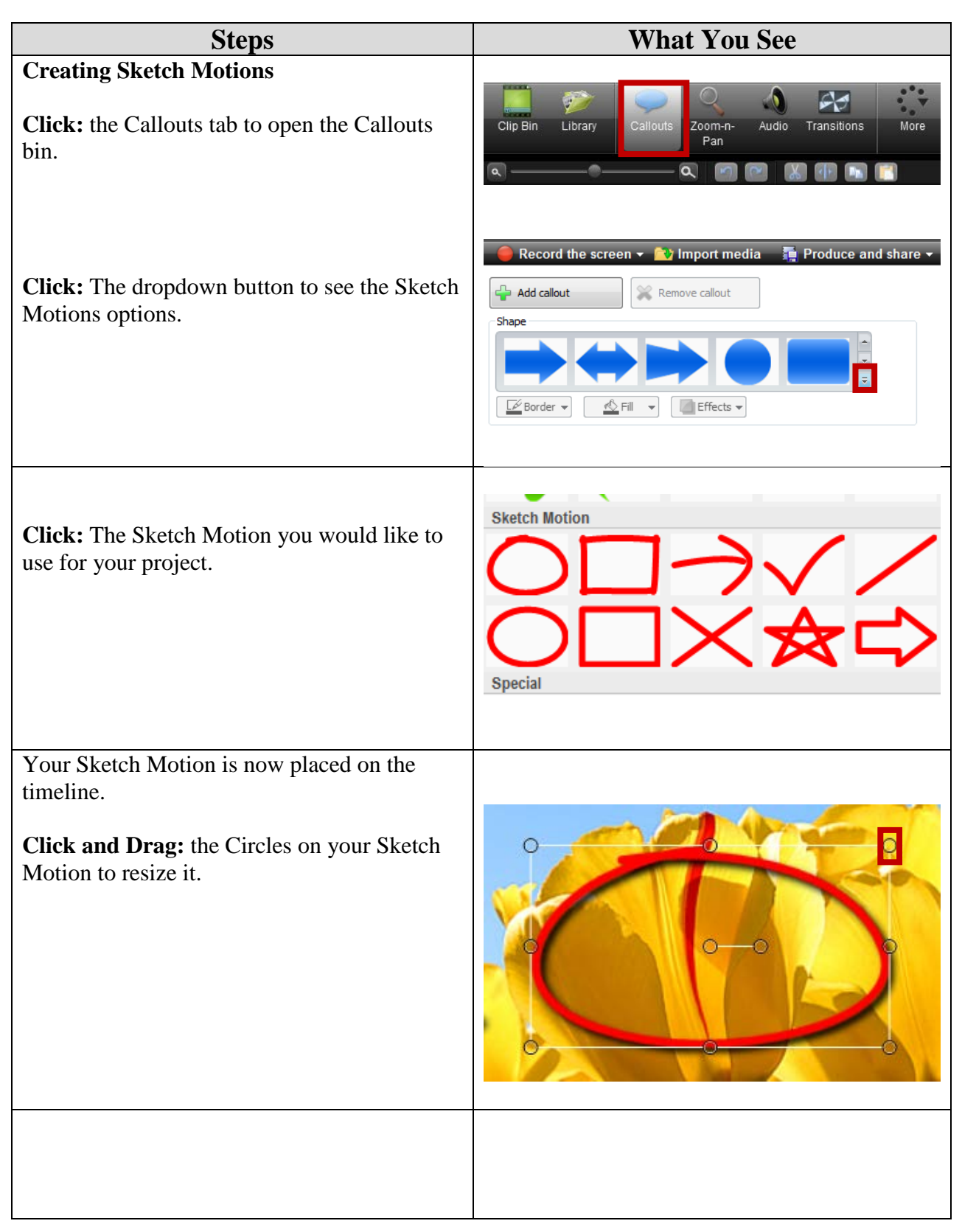

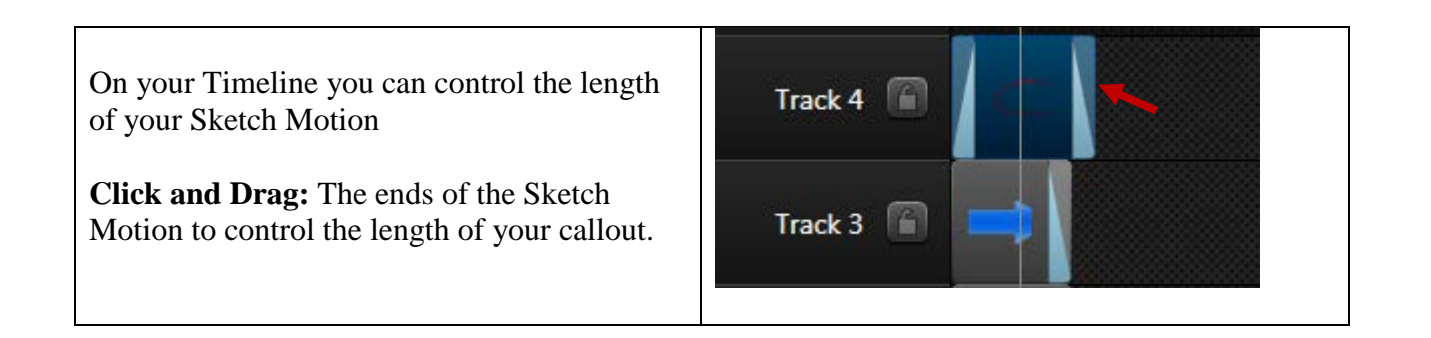

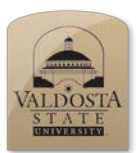

*Zooming in On Points of Interest*

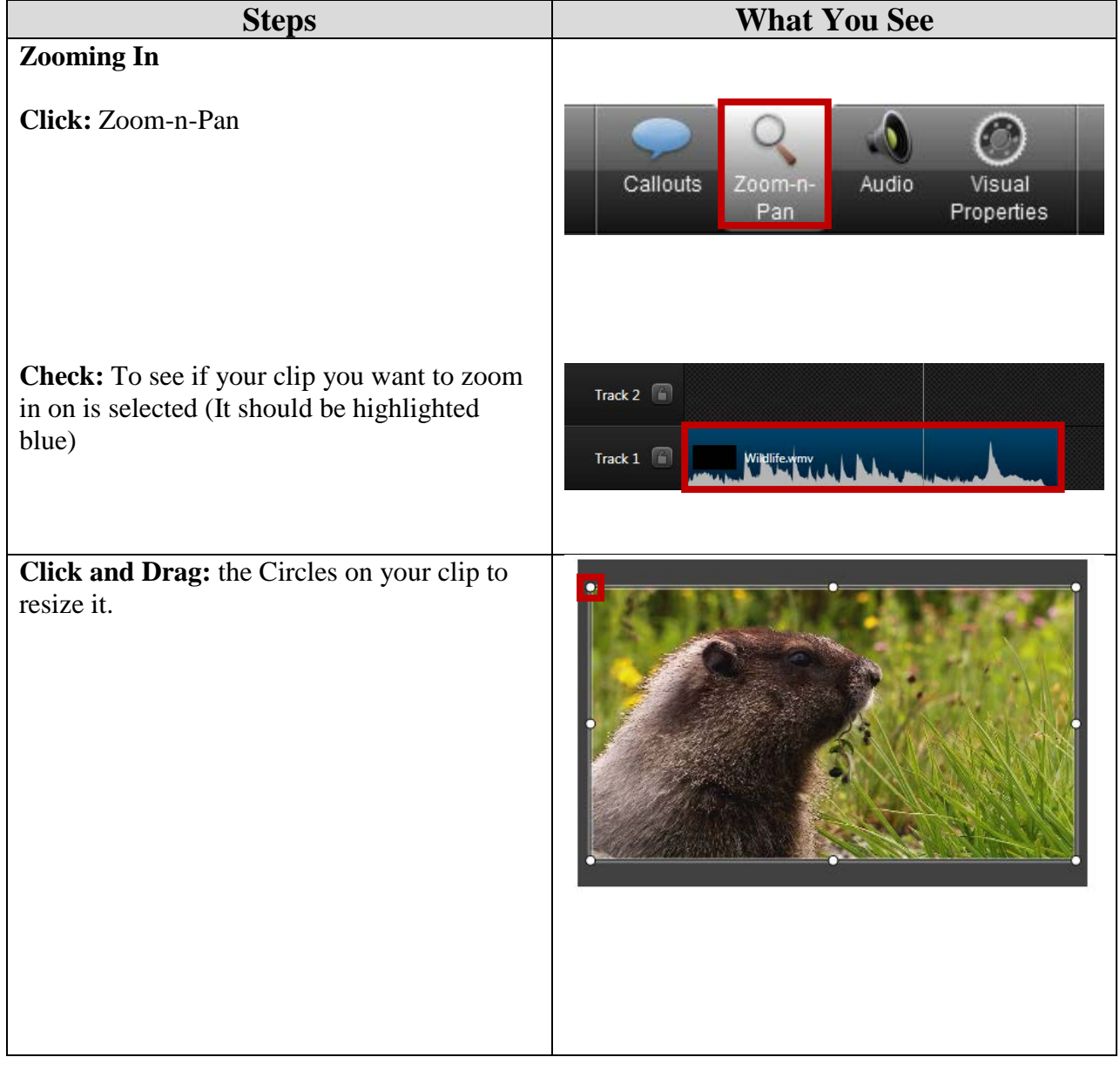

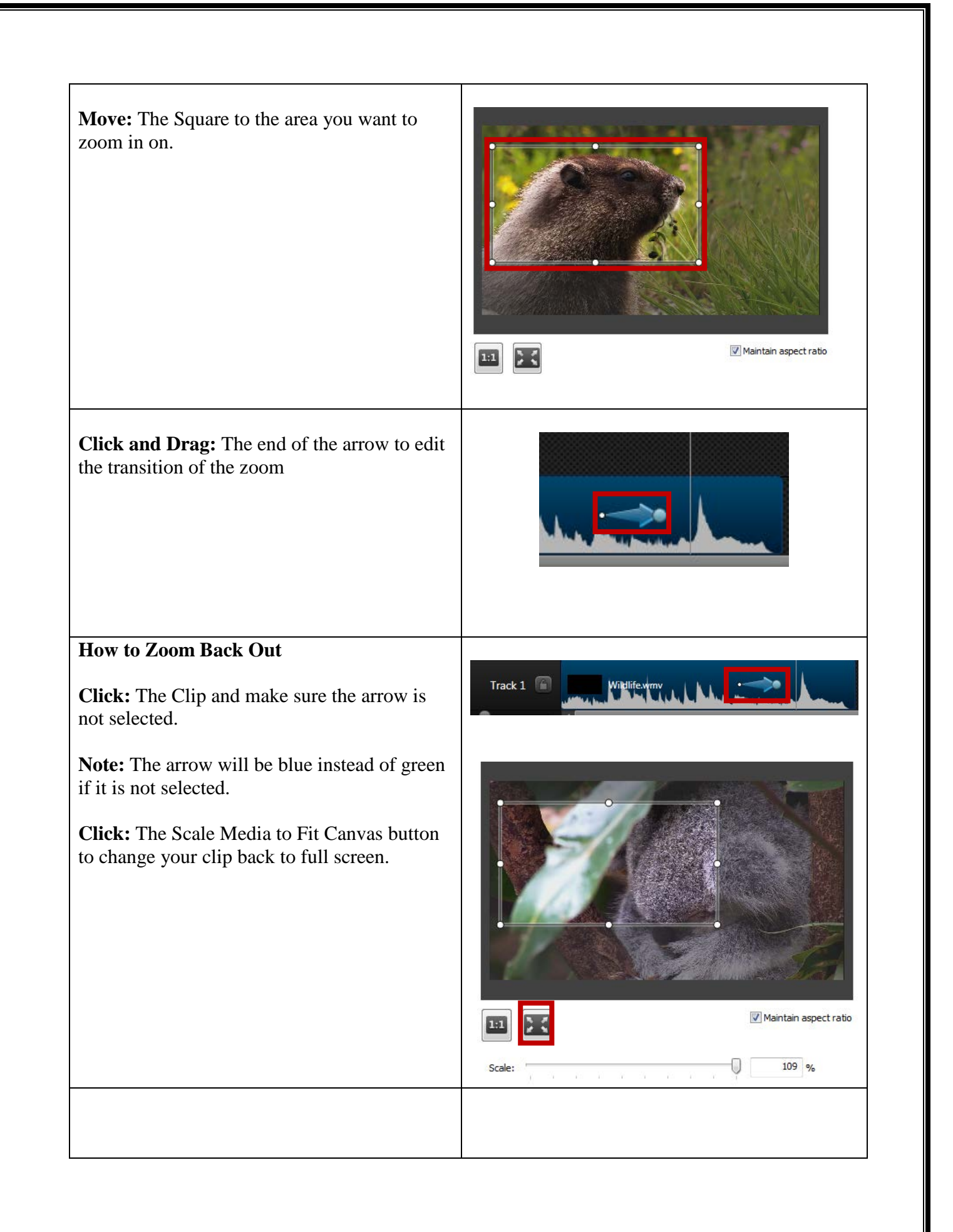

**Click and Drag:** The end of the arrow to edit the transition of the zoom

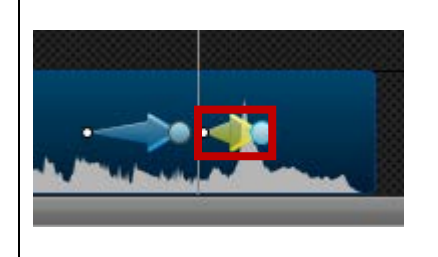

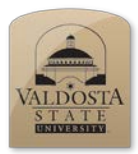

# **Camtasia 8 Quick Reference Guide**

*Using Basic Sound Manipulation*

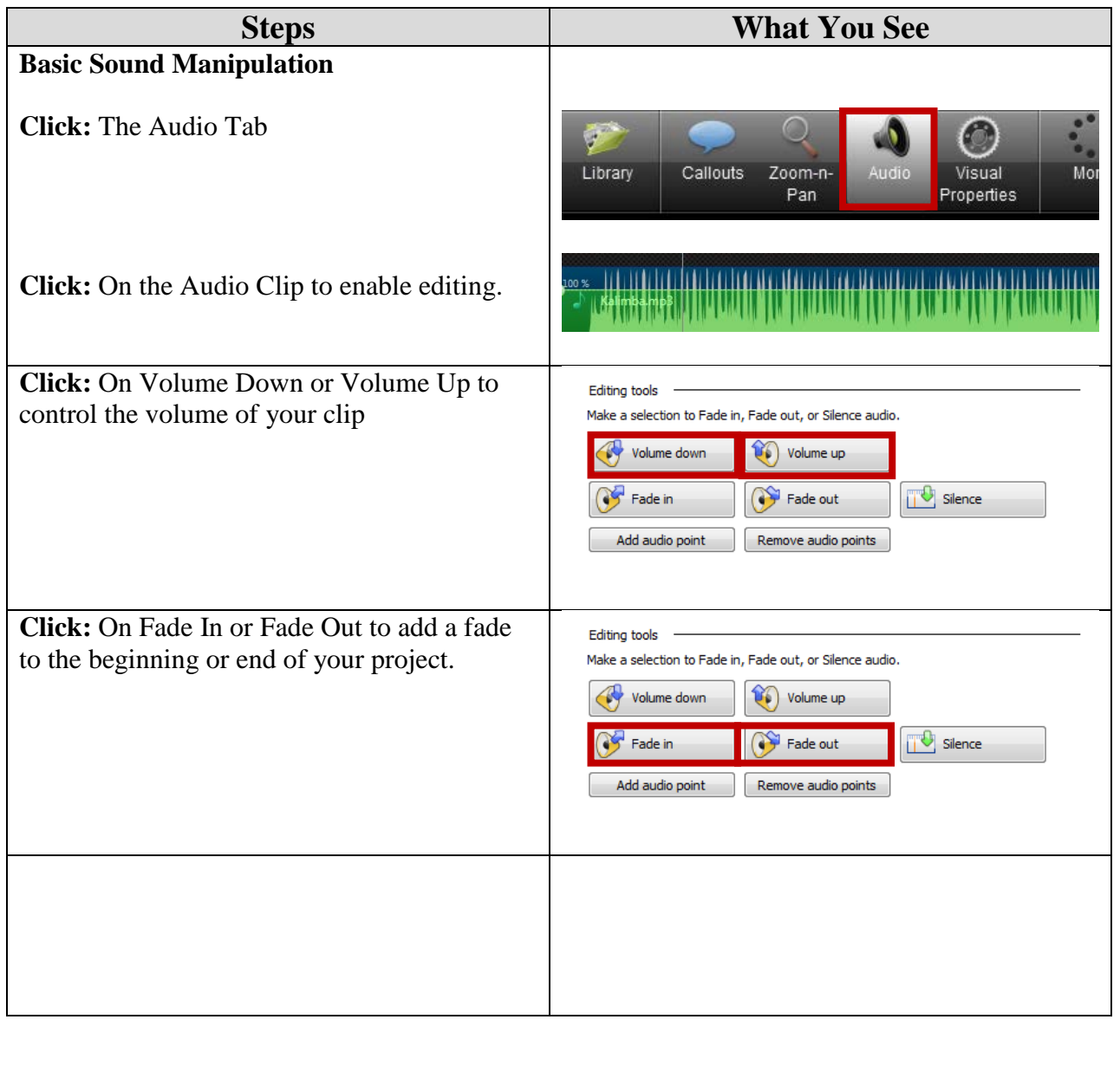

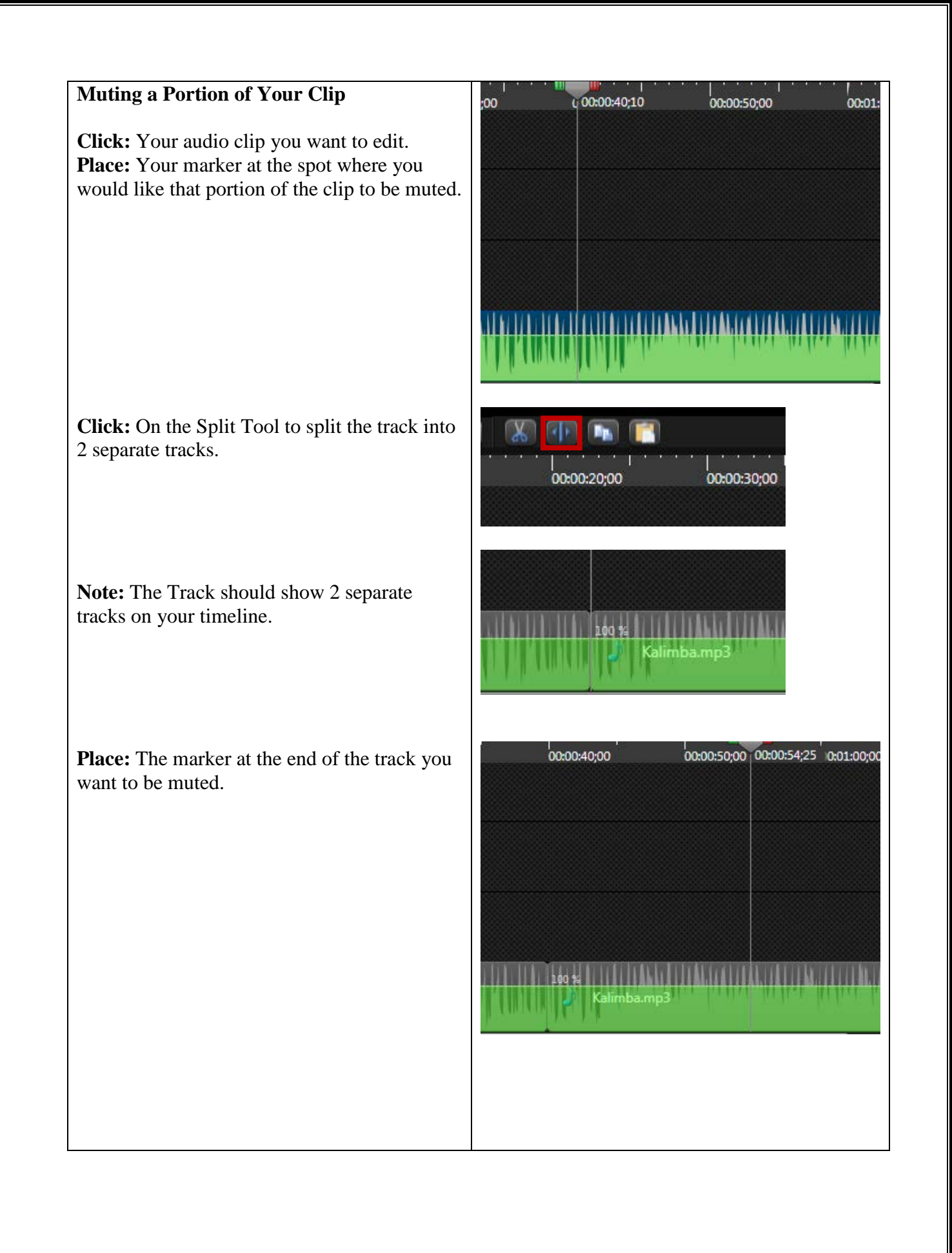

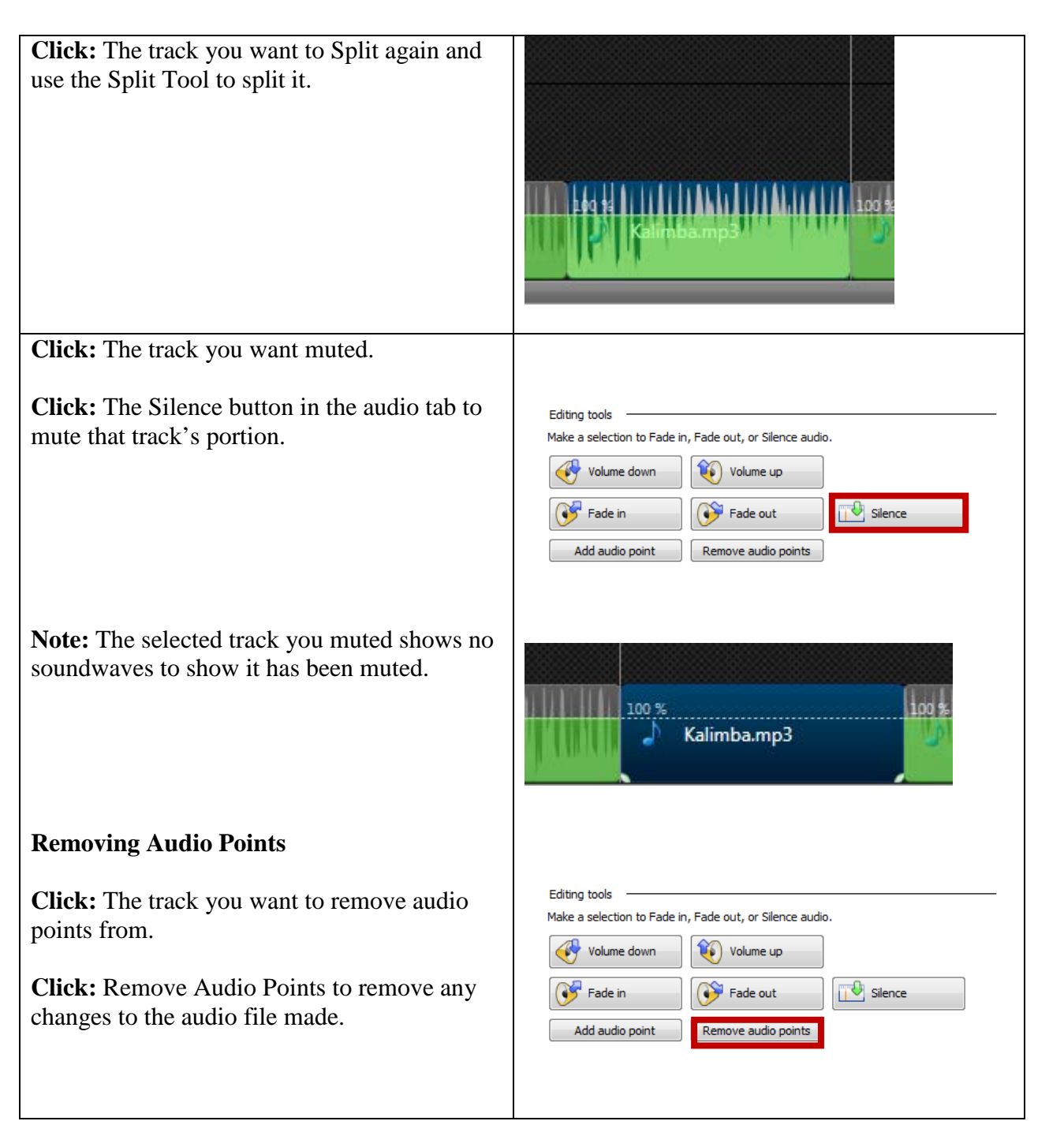

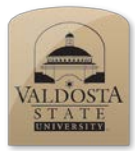

*Working with Transitional Effects*

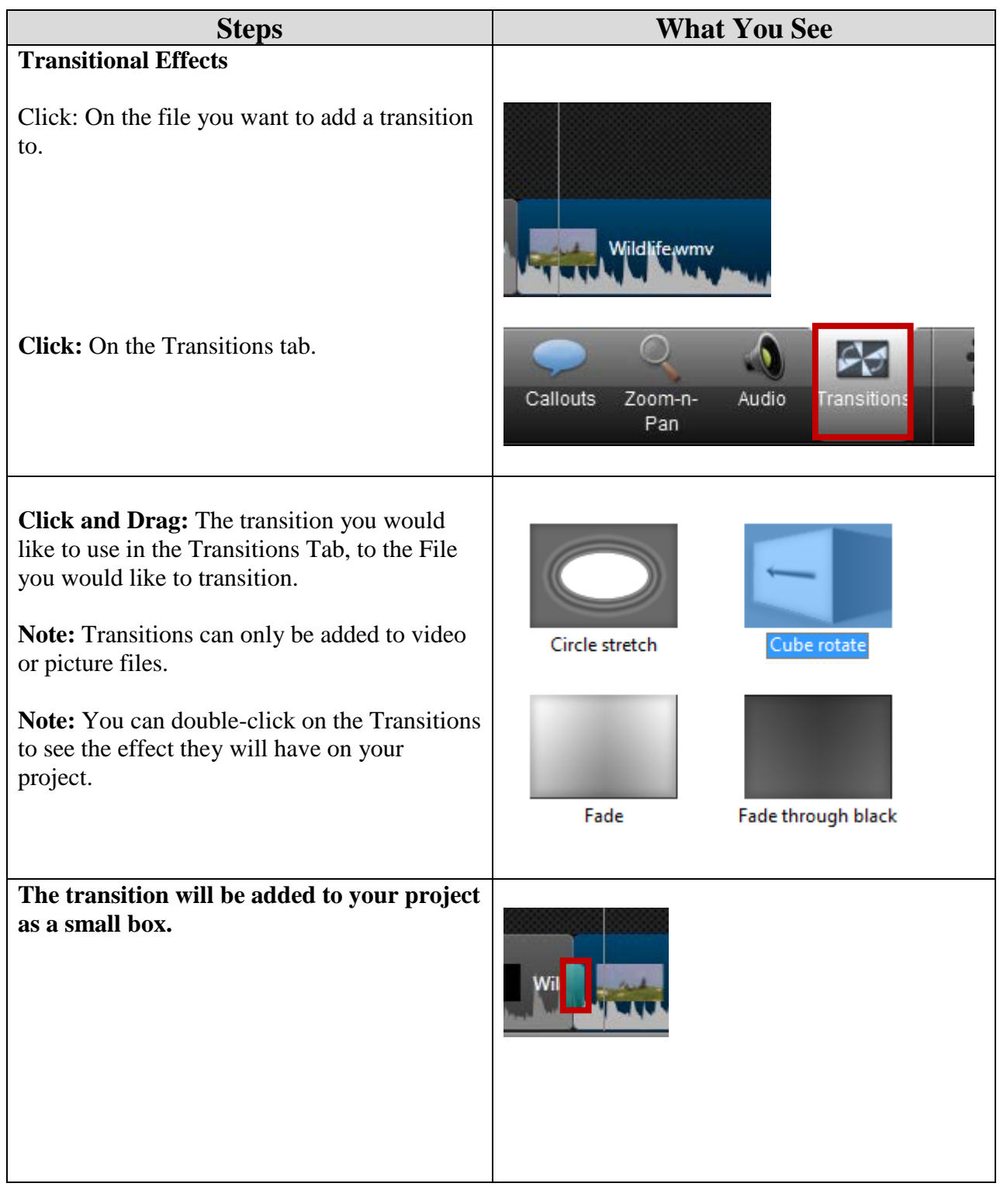

**Click and Drag**: the small box left or right to control how long you want the transition.

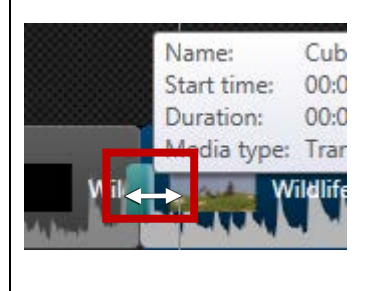

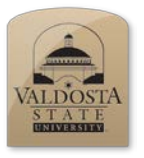

# **Camtasia 8 Quick Reference Guide**

*Produce and Share*

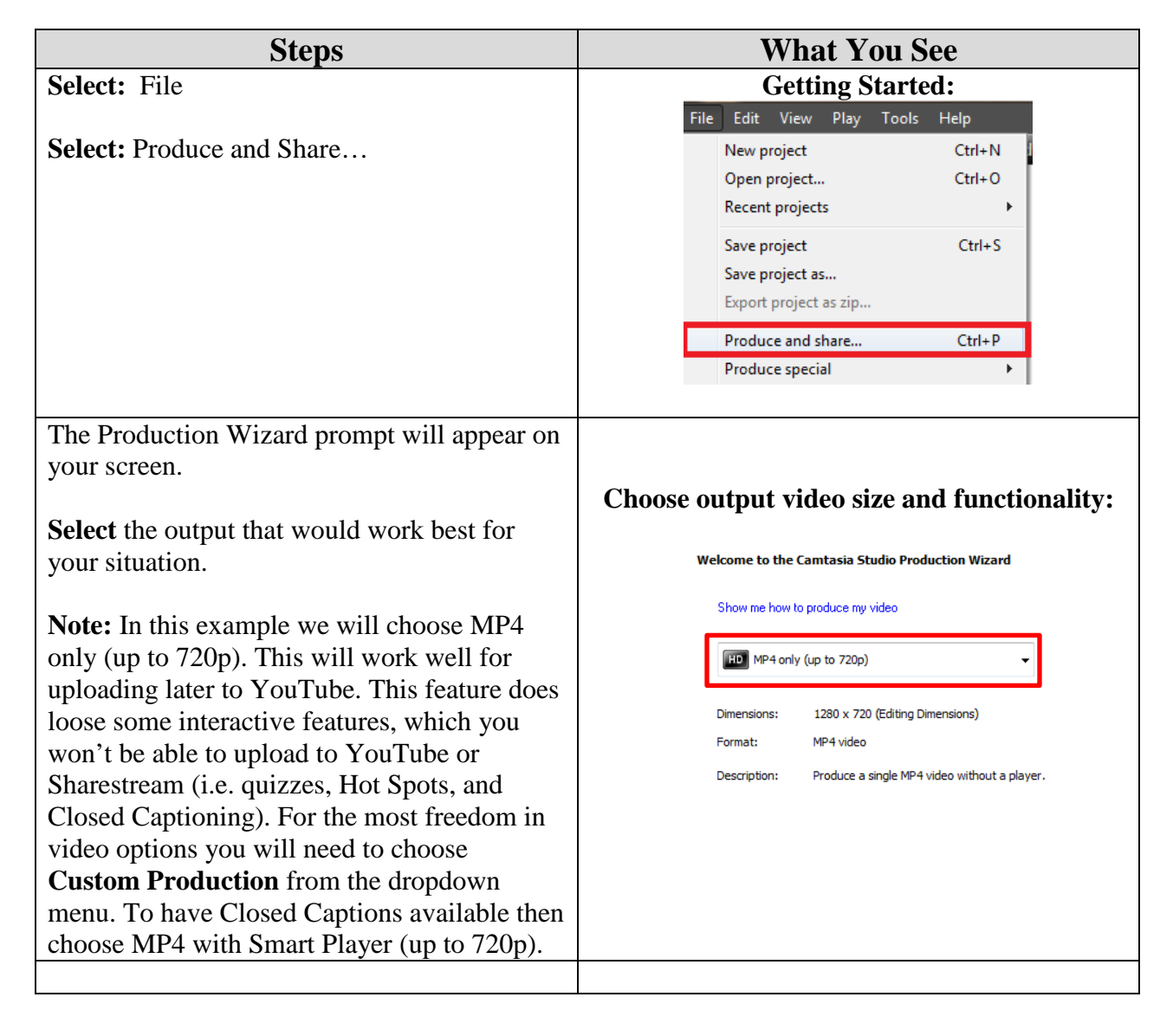

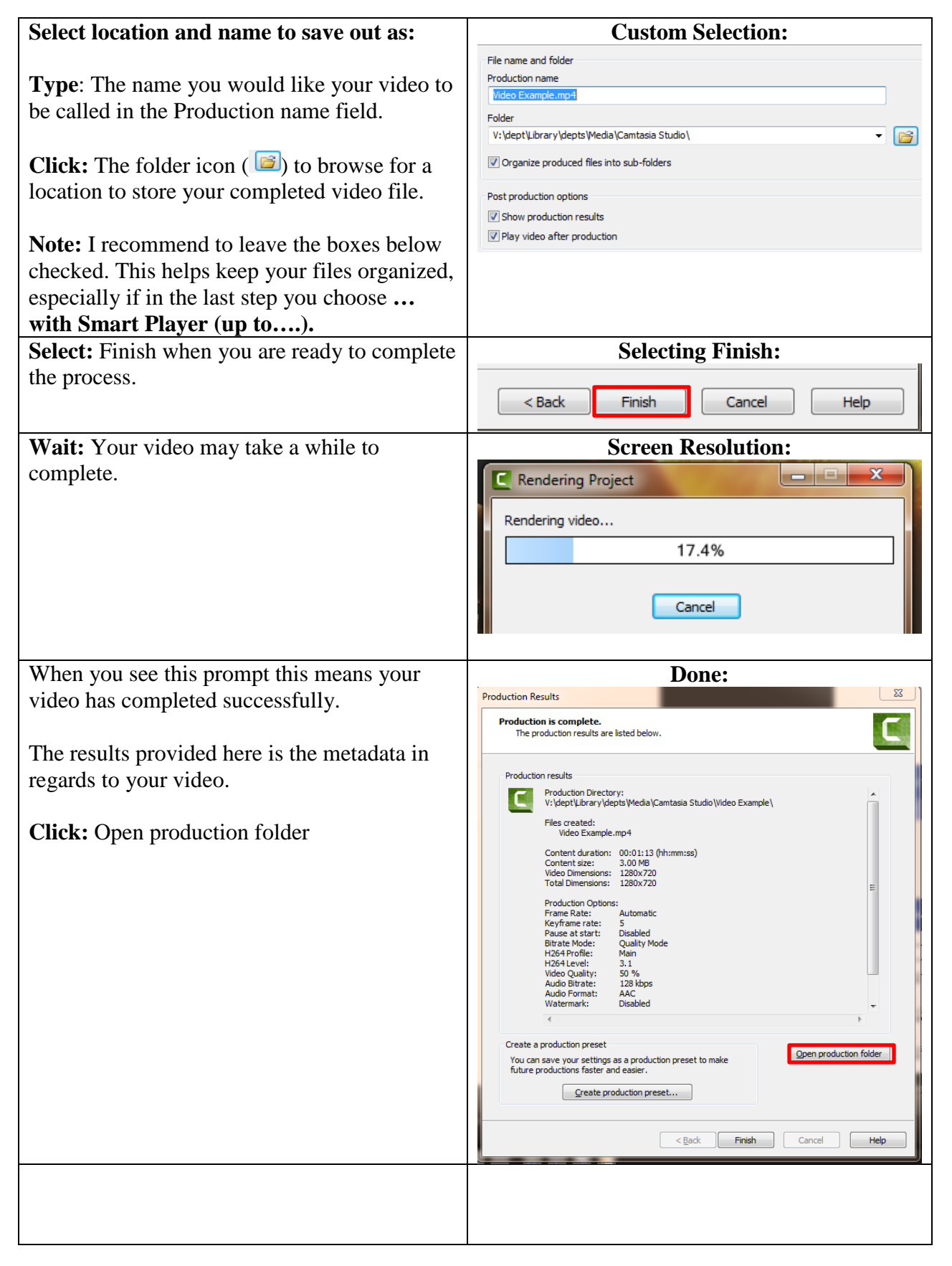

If you can't email your video because it is too large, then feel free to explore other options like:

- 1.) Using your 1TB of free space in your VSU email's [One Drive](https://support.office.com/en-us/article/What-is-OneDrive-for-Business-187f90af-056f-47c0-9656-cc0ddca7fdc2?CorrelationId=a29ba14a-fa0e-41e1-8f72-02aaaebb844c&ui=en-US&rs=en-US&ad=US) account. Simply [share a link](https://support.office.com/en-us/article/Share-documents-or-folders-in-Office-365-1fe37332-0f9a-4719-970e-d2578da4941c?CTT=5&origin=HA102822076&CorrelationId=f4dd8d90-2aa2-4762-9f50-d067a85d22cf&ui=en-US&rs=en-US&ad=US) with others after you have uploaded your content.
- 2.) You could also explore [sharing](https://www.youtube.com/watch?v=Itn3WIhQ6NQ) with a free 25 GB [Google Drive.](https://www.google.com/drive/)

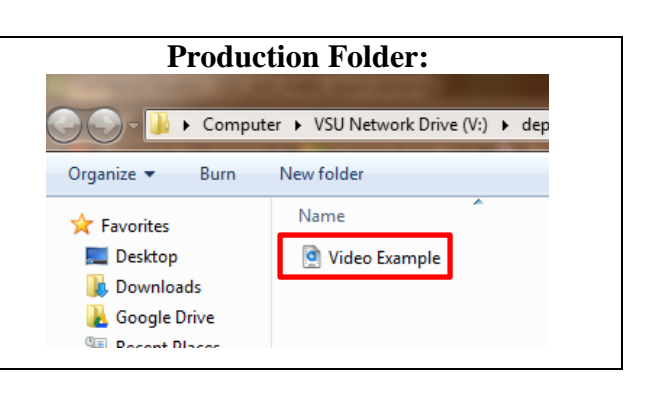